# **002040 - Cadastro de Ficha de Importação - Produtos**

O cadastramento de ficha será permitido somente para os produtos classificados de maneira correta na tela de [002006 -Produtos Acabados](https://share.linx.com.br/x/-OozAQ) do Linx ERP, ou seja, só serão habilitados para seleção os produtos que possuírem as seguintes Tributações Origem:

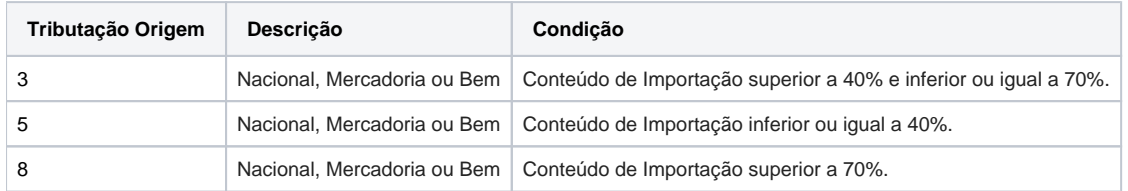

A Ficha de Conteúdo de Importação (FCI) deverá ser cadastrada para as Operações de Saída Interestadual e para as Mercadorias ou Bens Importados que tenham sido submetidos a processo de industrialização. Para o cadastro do Valor de Importação (para os produtos de revenda), a tela [002042 - Cadastro de Valor de Importação - Produtos](https://share.linx.com.br/x/G7trAg) deverá ser utilizada.

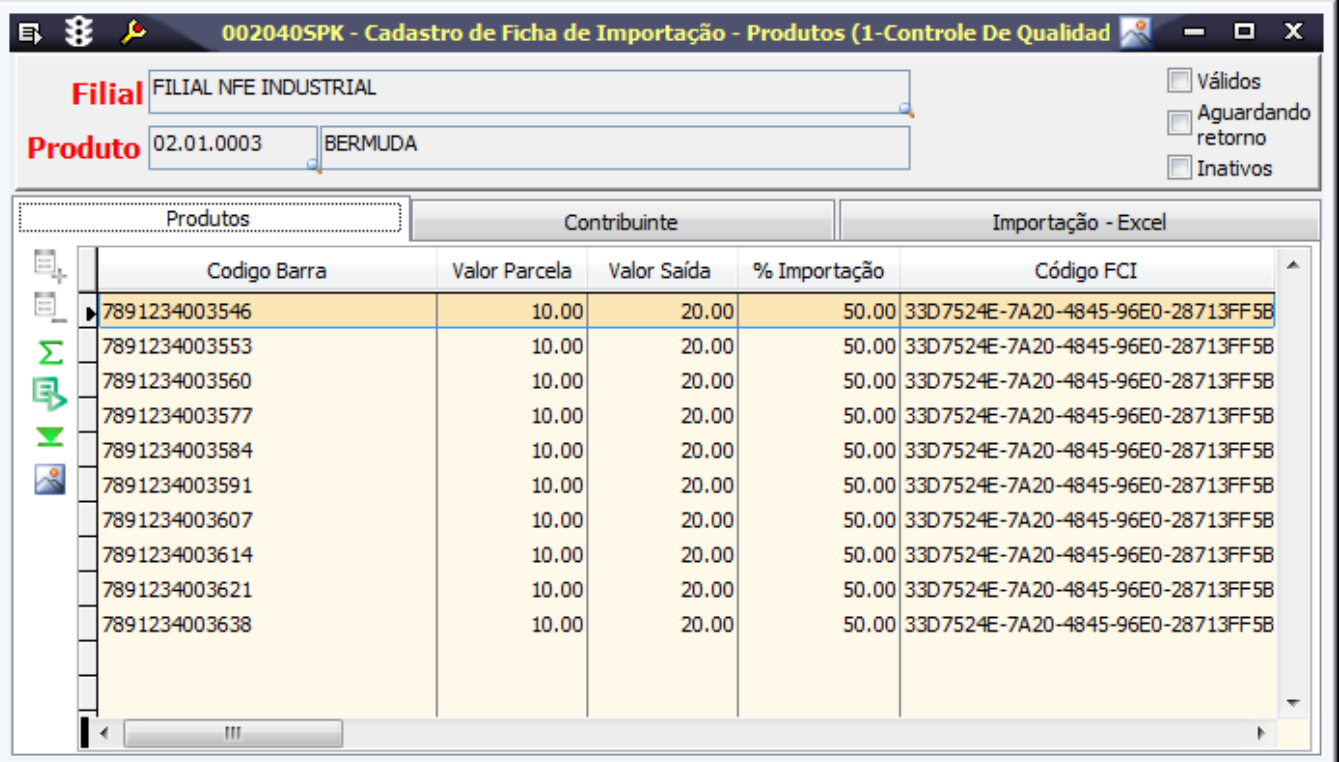

Quando o Produto possuir GTIN, deverá ser cadastrada uma FCI para cada variação de Cor e Tamanho. Senão, somente uma FCI será gerada para o produto.

## Procedimentos

#### **Para inclusão de uma FCI para um novo produto SEM GTIN**

- 1. Acesse a tela 002040 Cadastro de Ficha de Importação.
- 2. Clique em Inclui (F5).
- 3. Selecione a Filial.
- 4. Selecione o Produto (clique com o botão direito do mouse para visualizar os produtos). Se preferir, informe a Referência do Produto.
- 5. O sistema exibirá uma linha para cadastro dos valores.

⋒ Não será possível salvar um cadastro da FCI com um código sem informar o Valor Parcela e/ou Valor Saída. O Validador da FCI não permite a validação/envio de uma FCI sem estas informações.

- 6. Verifique as instruções de preenchimento contidas no tópico Detalhamento de Tela.
- 7. Clique em Salva (F4).

### **Para inclusão de uma FCI para novo produto COM GTIN**

- 1. Acesse a tela 002040 Cadastro de Ficha de Importação.
- 2. Clique em Inclui (F5).
- 3. Selecione a Filial.
- 4. Selecione o Produto (clique com o botão direito do mouse para visualizar os produtos). Se preferir, informe a Referência do Produto.
- 5. O sistema exibirá todos os códigos cadastrados na tela [002006 Produtos Acabados](https://share.linx.com.br/x/-OozAQ) página Cód. Barras.

Caso não deseje cadastrar FCI para todas as variações de Código (Cor e Tamanho), selecione a linha de registro relacionada ao Tamanho e Cor desejados e clique no botão Excluir na barra lateral.

#### **Para inclusão de uma nova FCI para um produto GTIN já cadastrado**

Para os produtos COM GTIN, o sistema criará uma linha para cada variação de Cor/Tamanho. Cada linha receberá um código FCI diferenciado. Entretanto, não é necessário cadastrar todas as variações simultaneamente. O sistema permite a inclusão de novos códigos para variações não cadastradas anteriormente, bem como o cadastro de novas FCIs em substituição às anteriores.

Ao selecionar um produto que já contenha FCI cadastrada:

- 1. Acesse a tela 002040 Cadastro de Ficha de Importação.
- 2. Clique em Inclui (F5).
- 3. Selecione a Filial.
- 4. Selecione o Produto (clique com o botão direito do mouse para visualizar os produtos).

Se preferir, informe a Referência do Produto.

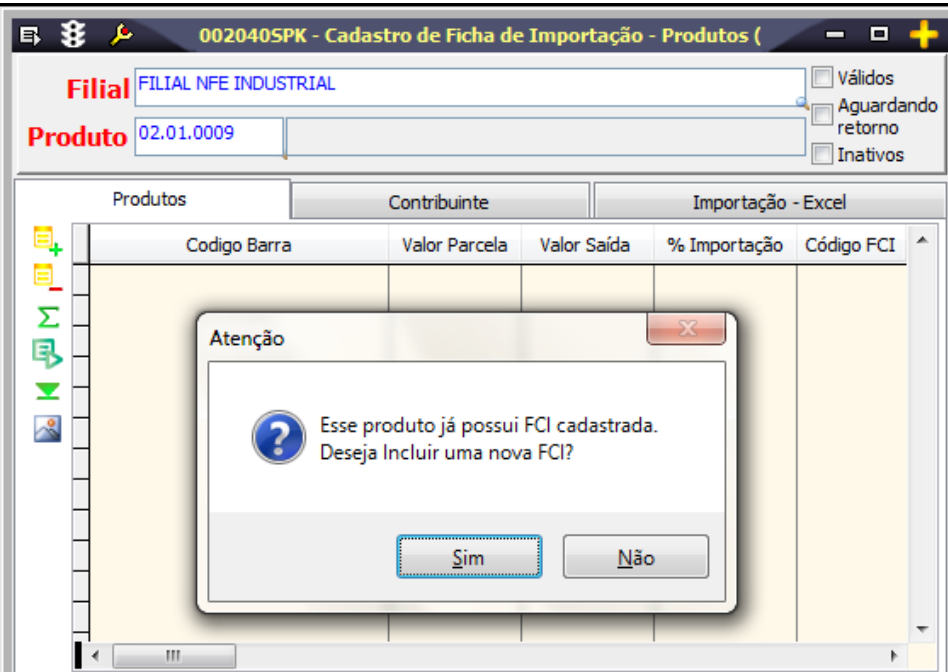

<u> De Carlos de Carlos de Carlos de Carlos de Carlos de Carlos de Carlos de Carlos de Carlos de Carlos de Carlos de Carlos de Carlos de Carlos de Carlos de Carlos de Carlos de Carlos de Carlos de Carlos de Carlos de Carlos </u>

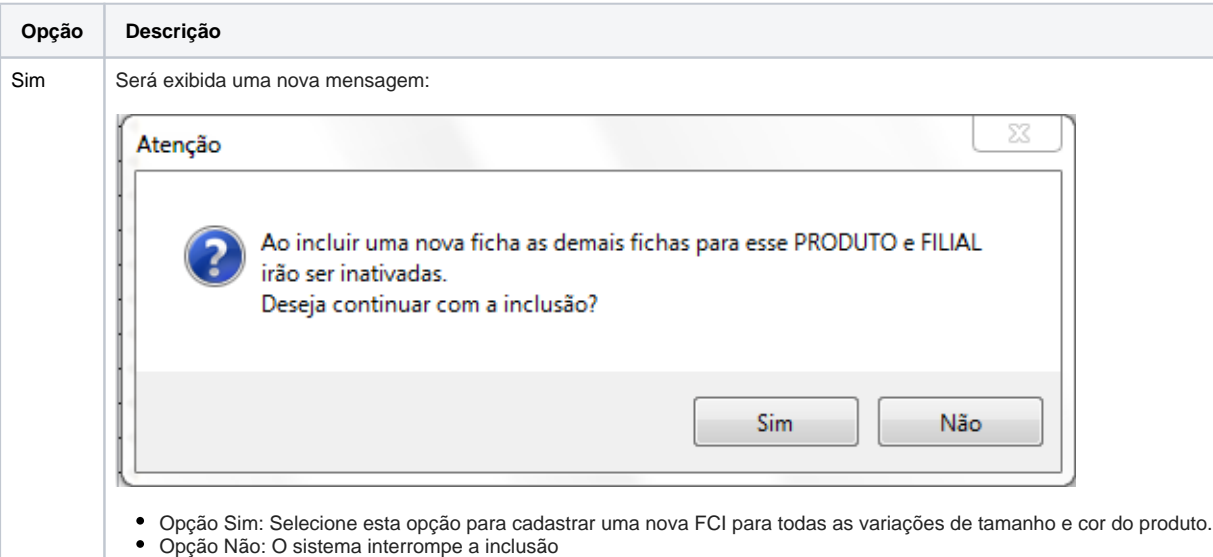

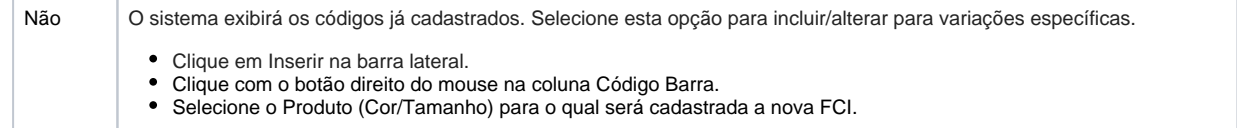

5. Os procedimentos de Exportação de Arquivo, bem como Importação do arquivo de retorno deverão ser repetidos.